# **AUDIOVISUAL**

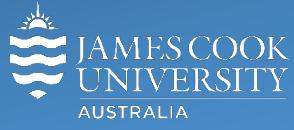

Information & Communications Technology

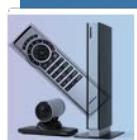

# **AV Equipment Guide**

# System Components

The following equipment is connected to the AV system:

- 2x Flat panel displays
- All-in-1 desktop PC
- Document camera/visualizer
- Videoconference codec
- Microphone lectern & ceiling
- VGA, 3.5mm audio cables To connect Analog laptops

# Tandberg Remote Control

The Tandberg Remote Control is used for all interaction with the AV system

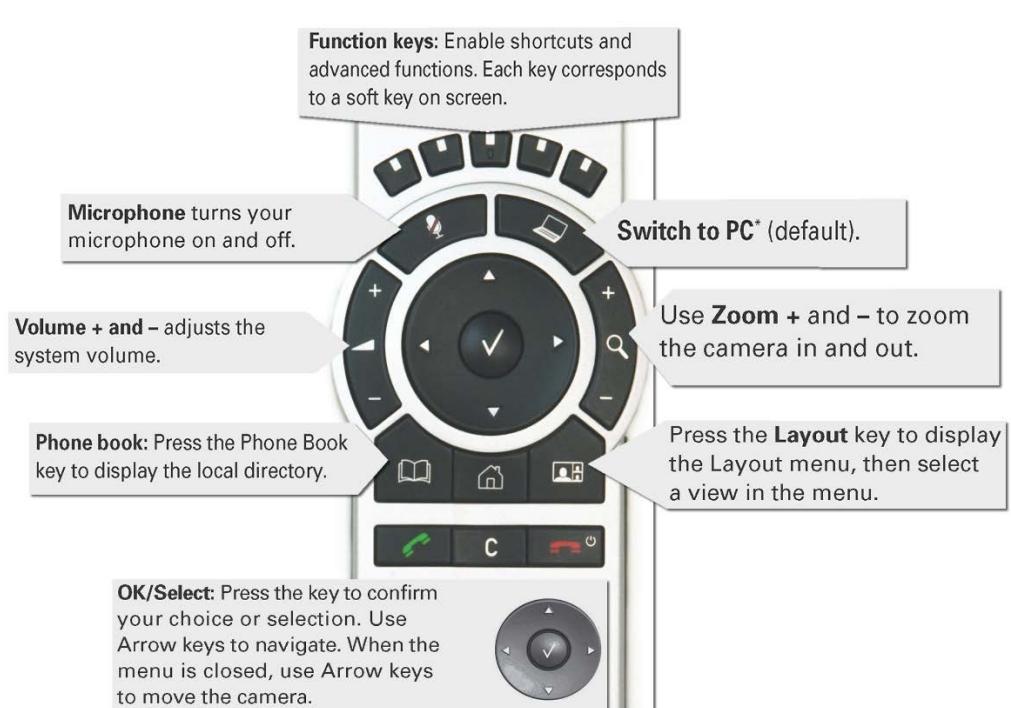

**Log in to desktop PC** Username: **avvisitor** Password: **avvisitor**

Or use the JCU issued username and password

#### **Duplicate desktop PC display**

Hold down the Windows key and press the P-key on the keyboard to access the PC display settings. Select 'Duplicate' on the floating menu. To show PowerPoint with notes, select 'Extend' from the floating menu.

# AV Control

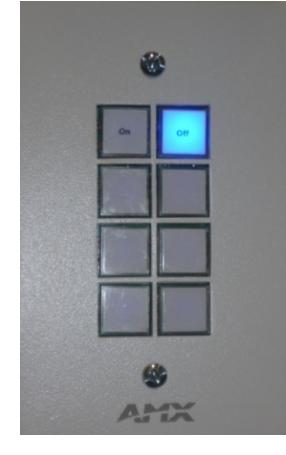

Press the **On** button to turn on both flat panel displays.

# Local Presentation

**Show Desktop PC** 

Briefly press the **Switch to PC** key on the Tandberg remote.

#### **Show Laptop**

Connect the appropriate cable and enable the laptop's dual display (Duplicate) and briefly press the **Switch to PC** key.

#### **Show visualizer/document camera**

Press & hold the **Switch to PC** key. A dropdown menu appears on the panel to the left. Select **Doc Cam** and press the **OK/Select** key (white tick).

# Videoconferencing

Activate the AV system by picking up the Tandberg remote. If a menu appears in the bottom left corner, click the Arrow left key to close it.

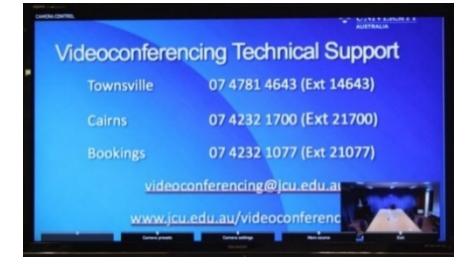

Press the pan, tilt or zoom keys to adjust the camera settings. A picture-in-picture showing the current camera angle is shown at bottom right. Close the camera angle preview, by pressing the Exit button (the actions of the five function keys along the top of the remote, correspond to a soft key visible along the bottom of the flat panel.

# Connect A Conference Call

Conference calls are scheduled by VAVS. To connect a conference manually, press the phone book key, navigate to the room/addressee in question and press the connect key (green handset).

The far end will appear on the left projector screen once the call is connected.

# Videoconference Presentation

See the instruction for a local presentation, the presentation will appear on the projector screen closest to the presenter's desk.

# Support

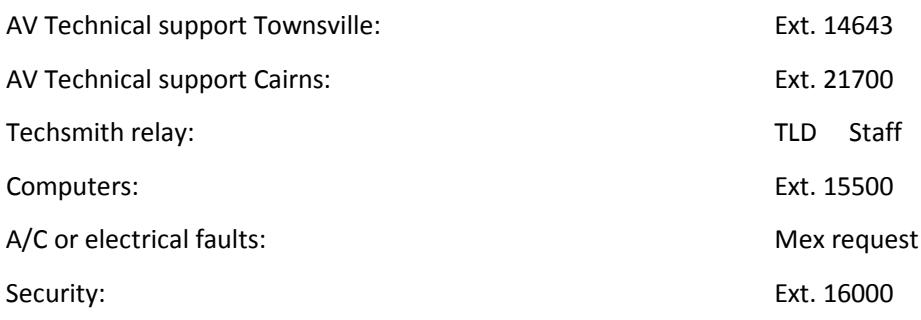